# CASE STUDY

# CALL RECEPTION IN SNOM SIP TELEPHONE EXTENSIONS

Description

This document describes the way to setup MEET IP intercom system from FERMAX to communicate with IP SNOM Telephone by using SIP protocol.

# TABLE OF CONTENTS

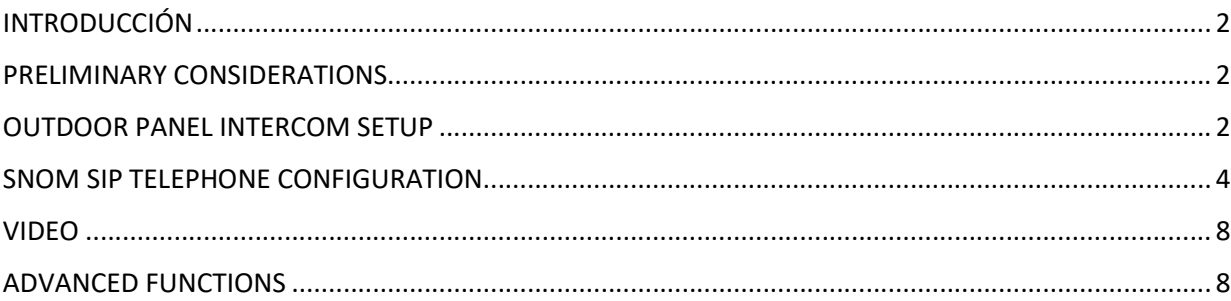

# INTRODUCCIÓN

In this Case Study, it is described the way to integrate MEET IP Intercom with SNOM SIP telephones.

Despite it is possible to make a phone call to these telephones through a SIP server, in this integration case we will focus in making a call peer to peer directly from the intercom to the telephone, without the need of a SIP server. In case the telephone is registered in a SIP server, it is adviced to review the relative case study of the SIP SERVER in MEET WORKS WITH repository meet.fermax.com

This integration case is focused in the SNOM D785 Telephone. With other SNOM telephones, the process is similar, specially what is related to MEET IP intercom. For more info related to the SIP phone, it is possible to know more at SNOM SERVICE HUB https://service.snom.com , looking for the FAQ "How To Make Peer-to-Peer IP Calls without a Registrar"

In this case, the configuration to be done will be on a 1 pushbutton MILO MEET intercom panel. Other keypad MEET intercom panels are also compatible with SIP Call.

- VERSIONS USED :
- snomD785-SIP fw v.10.1.159.12
- MILO MEET 1 pushbutton panel version 3.0

Direct call is often used in those cases in which due to proximity reasons, the intercom panel and the phone are in the same LAN network and the SIP server is in the cloud. It is not necessary to have internet access to do the call from the intercom to the phone. In addition, the call is faster and reliable since even in the case the internet access is not available, the call will be produced since intercom and telephone are in the same LAN.

As an additional remark, despite we will focus in making a call to a single SIP phone, the intercom outdoor panel can call simultaneously several destinations or telephones, following a similar method.

## PRELIMINARY CONSIDERATIONS

Before proceeding to the system configuration, it is required to take into account the following points:

#### IP intercom panel and telephone addressing:

Both, telephone and intercom, need a fixed IP, in the same local IP network where they are installed. Obviously, these IP addresses must not be used in other IP devices. Can be requested to the network admin. For this case, we will use will the SNOM ip address 192.168.1.100 and the MEET MILO intercom 192.168.1.51 ip address.

## OUTDOOR PANEL INTERCOM SETUP

First of all, all devices should be setup in the same ip network range, as per the selected ip addresses.

We will access to the intercom web server. In the MILO MEET 1 pushbutton panel the default ip address is 10.1.1.2 (in MEET Digital panels with keypad like KIN, MILO, MARINE the default address is 10.1.0.1). We must put the computer network interface in the same range 10.1.1.x

The recommended web browser to use is Google Chrome. We will introduce the default IP 10.1.1.2 and the user / password to access. By default user: admin pass: 123456 .

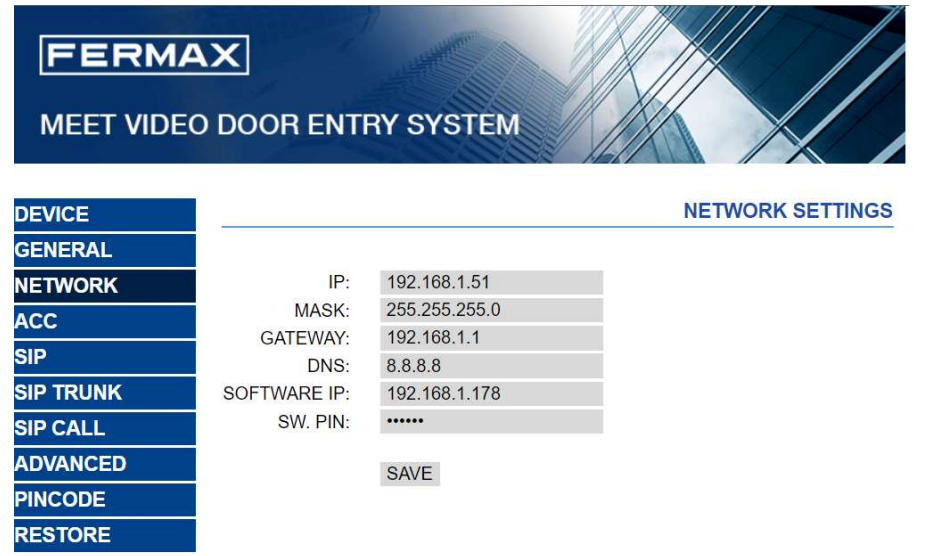

In the NETWORK tab, change the IP to the desired one, in this case 192.168.1.51 and click SAVE. Then we need to change the computer network ip address so that it is in the same network range 192.168.1.x

Now we can access again to the webserver introducing the new ip address 192.168.1.51 in the web browser and we will see again the MILO setup page.

In the GENERAL tab, we will configure that is a 1 single pushbutton panel that calls an apartment (that really do not exist) in the block 1, apartment 101. The pushbutton now is mapped to apartment 101.

It should be selected the TYPE 1W PANEL .

The DEVICE NO will be 1 , to indicate that this is the first panel on the installation. If there were more, we will add consecutive numbers.

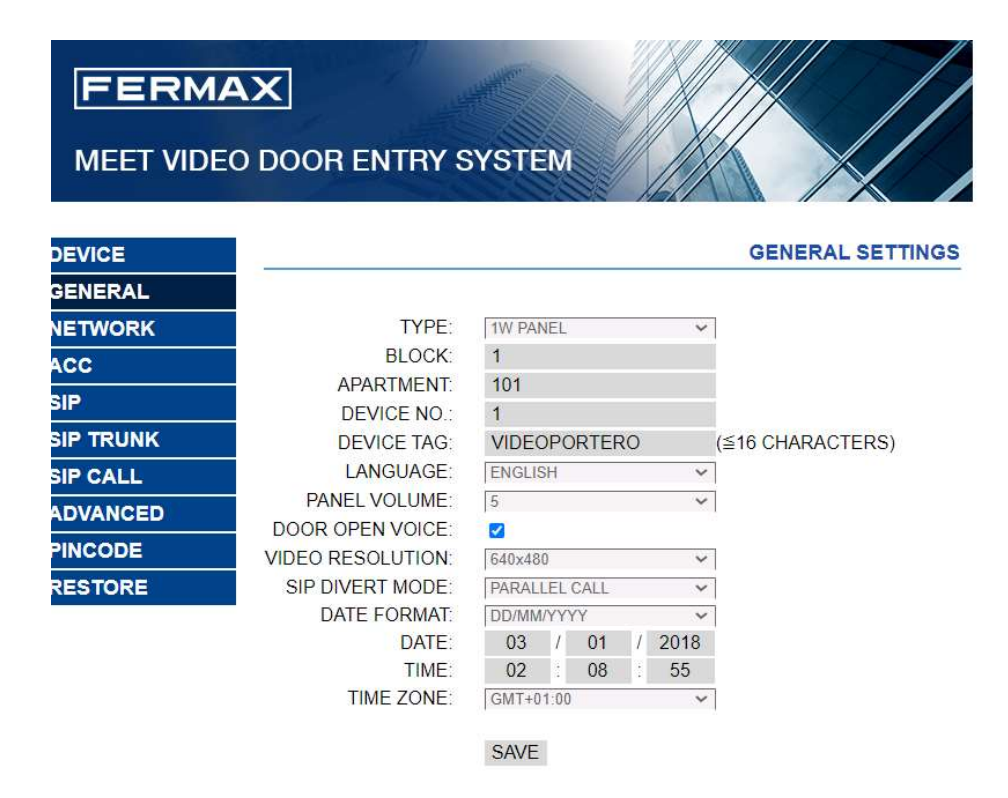

Now it is required to associate the pushbutton to an IP address or sip extension to call. We will go to SIP CALL tab and map the intercom pushbutton (assigned previously to apartment 101) to an IP address or SIP extension, that will be the SNOM telephone.

 In the example, the field APARTMENT will be then 101, and the NUMBER will be the ip call destination, that in this case will be a sip call to ip address 192.168.1.100, assigned to SNOM telephone. The syntaxis to be used is the following: sip:192.168.14.1

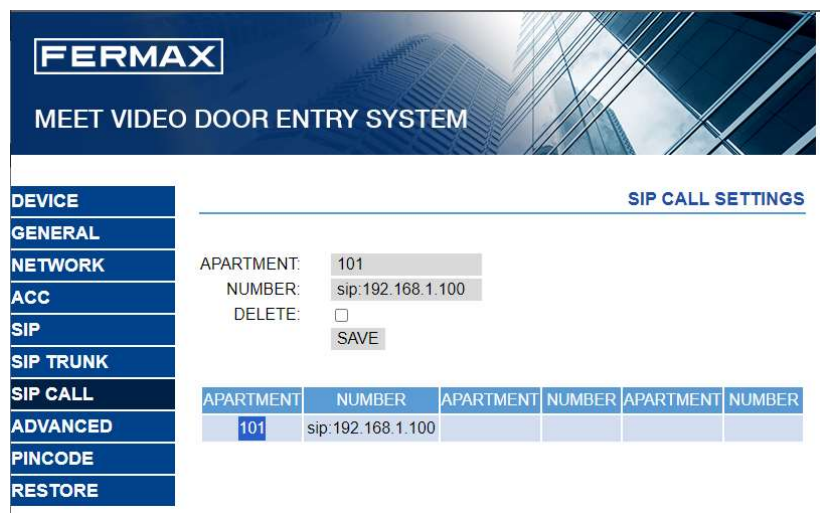

REMARK: These telephones are SIP, so they can be also registered as an extension of a SIP server. If that was the case, and assuming that the server ip would be 192.168.1.199 and the phone extension registered 1122, the call destination to be used would be then sip:1122@192.168.1.199 . Where this syntaxis corresponds to sip:sip\_extension@server\_ip\_address

# SNOM SIP TELEPHONE CONFIGURATION

We need to set the ip address in the desired address (in this case 192.168.1.100). By default there is no default IP. This telephone also has a webserver embedded, so we will connect to it using the same web browser Google Chrome. To access it is not required to introduce any user credential.

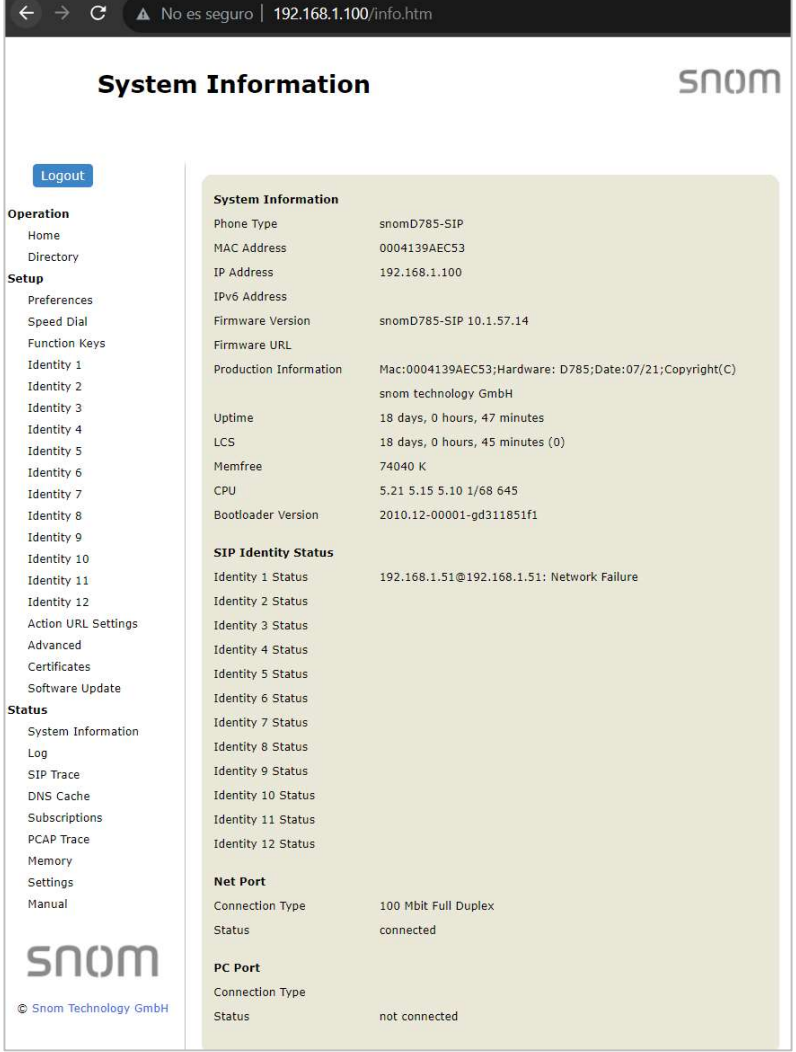

#### **Advanced Settings**

Operation Home Directory

> Identity 2 Identity 3<br>Identity 4 Identity 5 Identity 6 Identity 7 Identity 8 Identity 9

#### SNOM

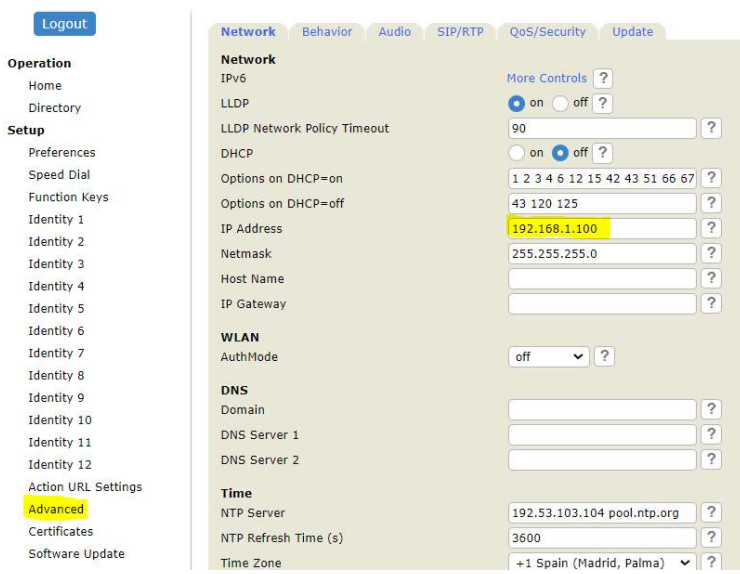

As default, SNOM telephones do not receive direct calls from other SIP devices, so that we need to enable this feature. For that we can follow SNOM recommendations at https://service.snom.com/ looking for "Peer to Peer IP calls".

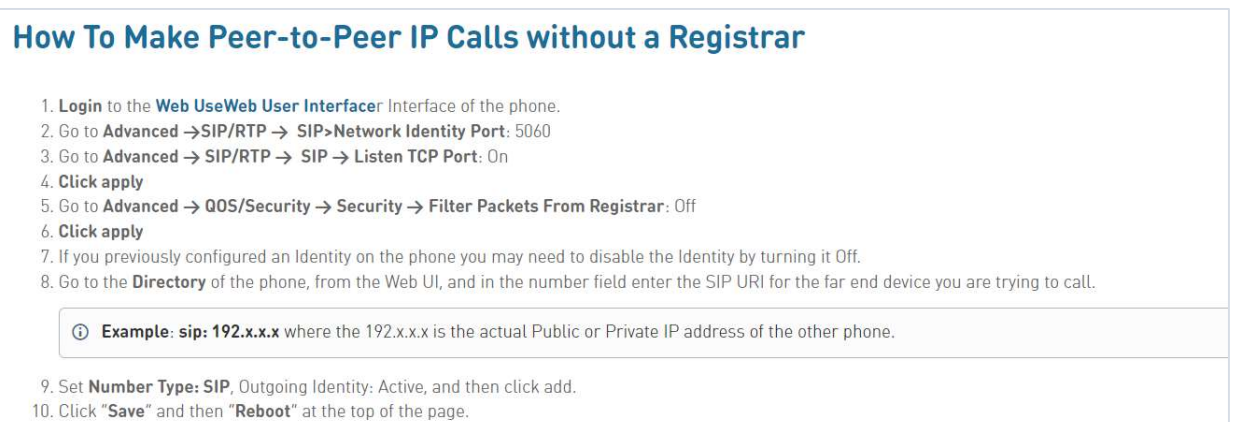

- 11. Repeat Steps 1 9 on the other phone.
- 12. Place a test call by pressing the "Directory" key on the phone, select the IP address of the phone you configured in Step 7, and then press the dial key. 13. The call should complete.

#### The screens where to setup the SNOM parameters are the following:

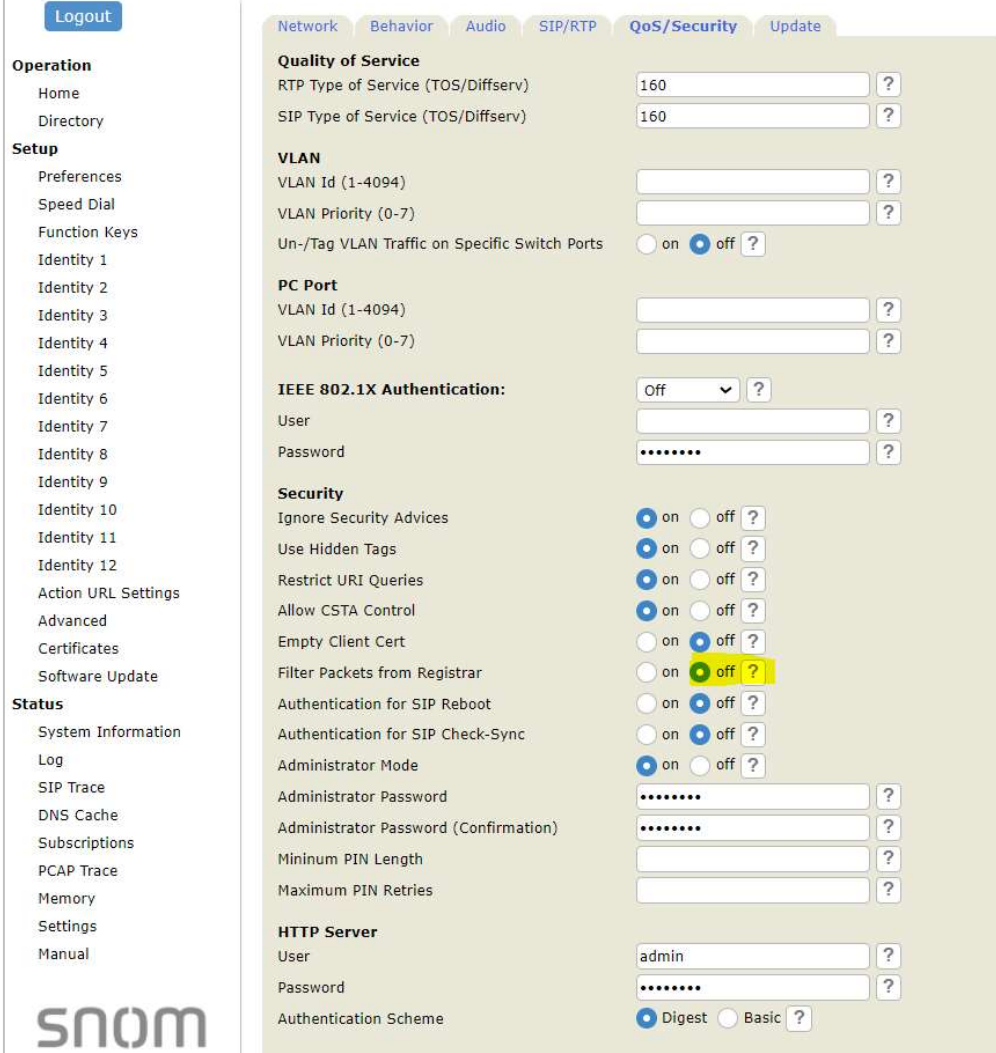

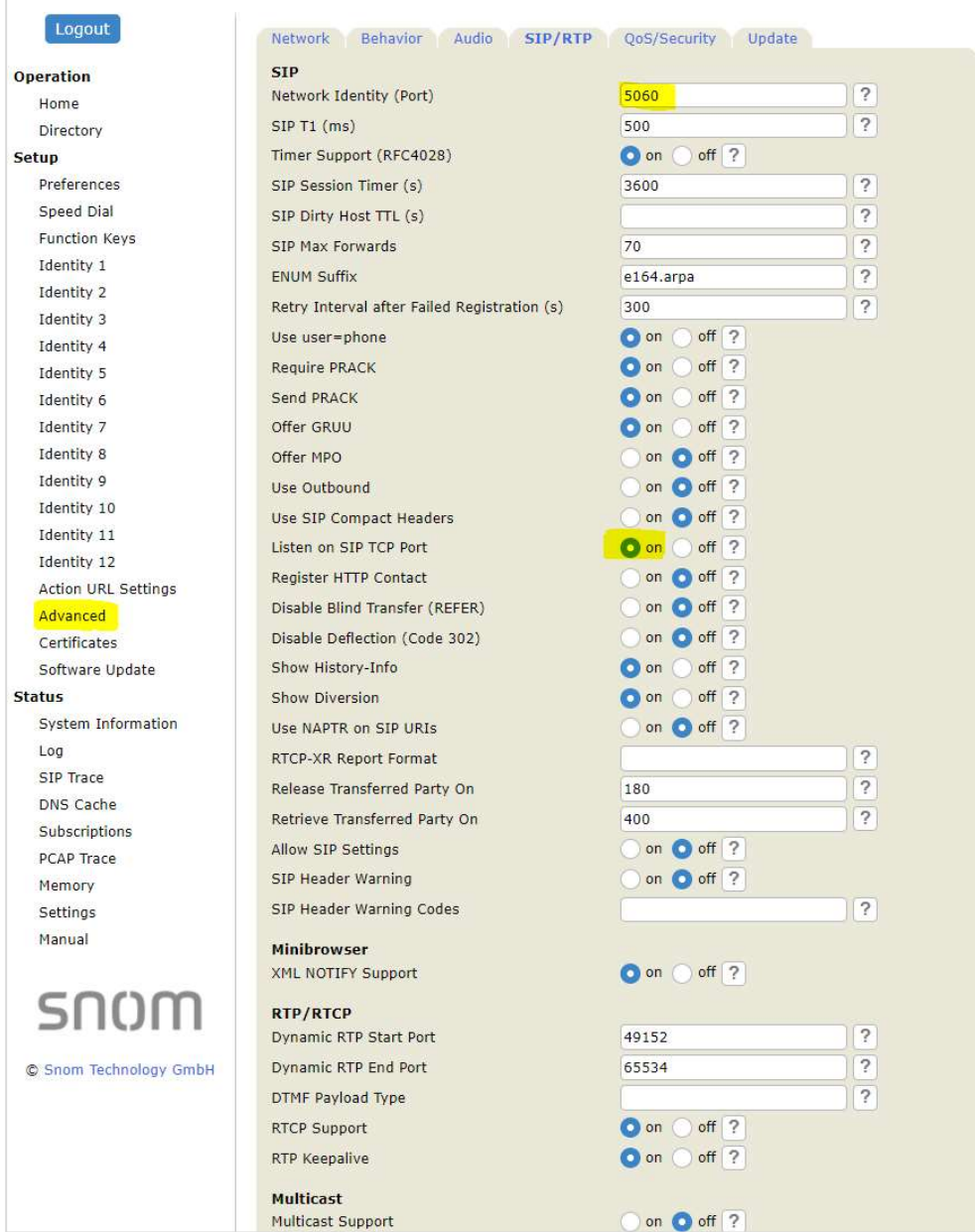

It is convenient to confirm that the MEET compatible codecs are selected. We can do it on the SIP screen. Main codecs are PCMU and PCMA.

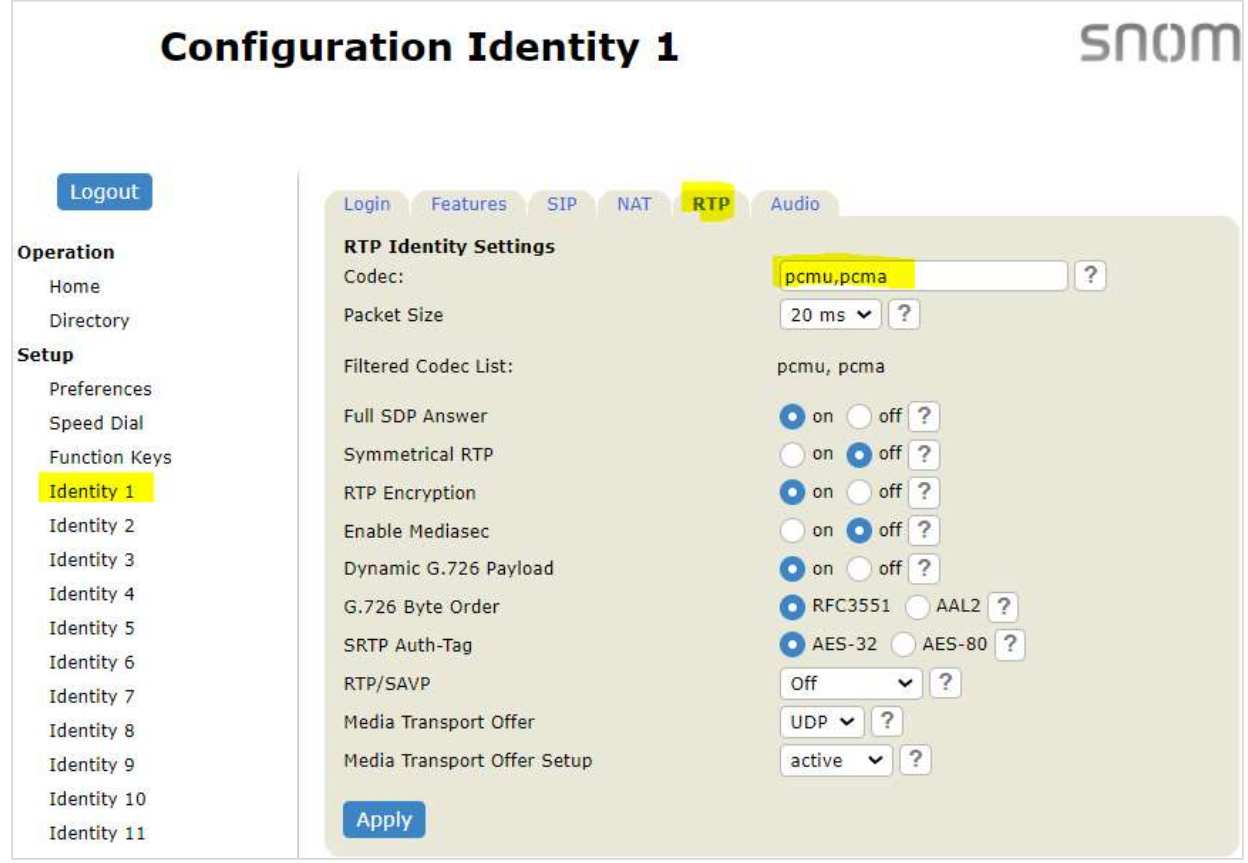

With the previous configuration we can make a call from the intercom panel to the telephone.

The door lock release can be done using either "\*" or "#" from the telephone keypad, during the call.

### VIDEO

Currently SNOM telephones do not allow video H.264 reception, which is the video sent by MEET FERMAX intercom panels.

### ADVANCED FUNCTIONS

It is possible to call from the telephone to the panel. For that reason, it is quite useful to setup a direct access on the telephone. In particular, SNOM D785 allows to have direct accesses on the auxiliar display.

Additionally, for more usability, it is possible to set up a function key labeled to open the door, in this way even staff that is not familiar with the telephone will be able to identify the way to open the door.

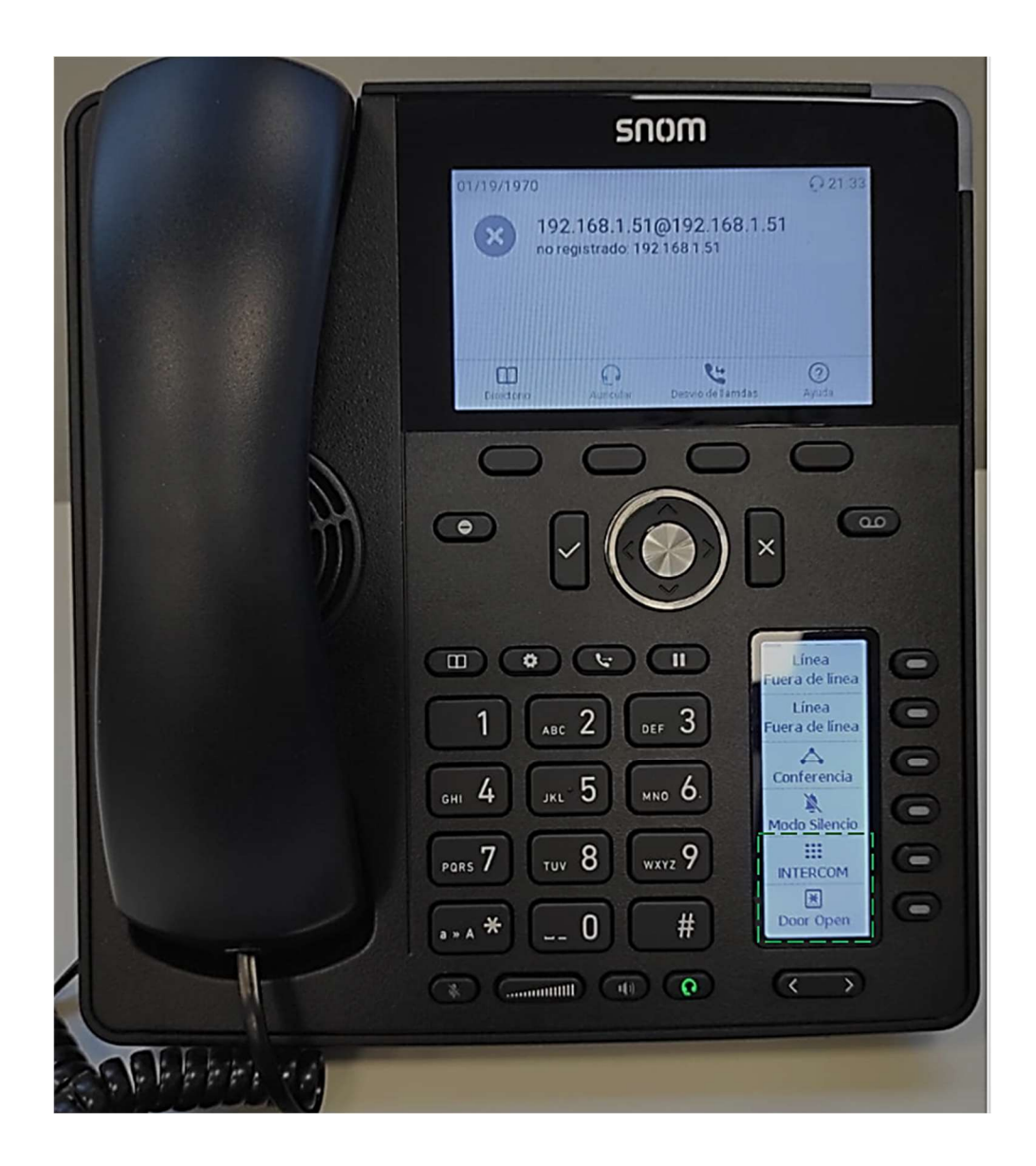

For that it is recommended that a direct access is added to the directory menu.

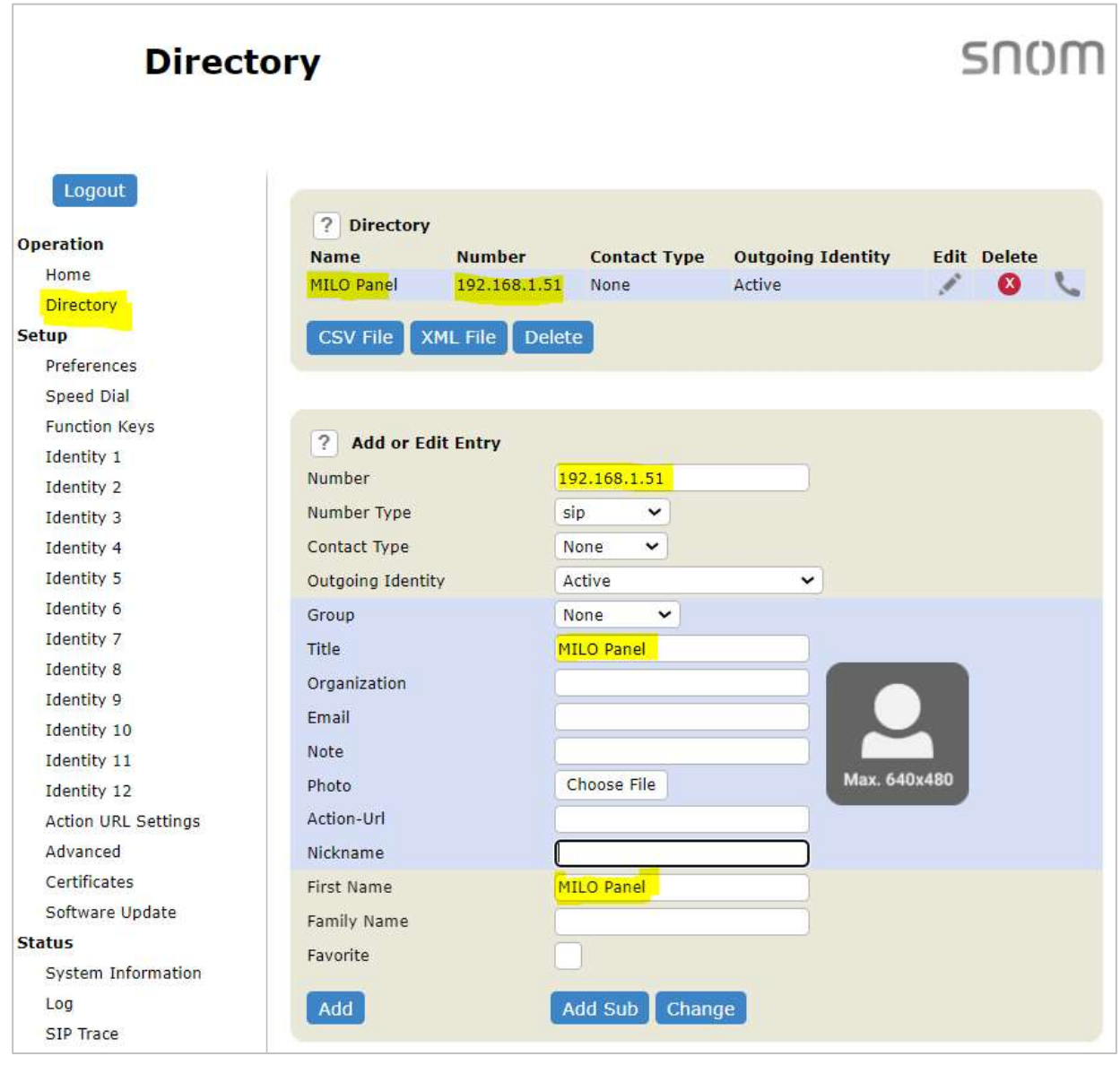

To label properly and assign the functionality to the quick access function keys, we will access the "Function Keys" and set it up the desired keys.

To call the outdoor intercom panel we will choose

Context : Active Type: Speed Dial Number: 192.168.1.51 Label : INTERCOM

Where "Number" is the IP of the intercom and "Label" is the text we want to be shown in the function key display.

#### To **open the door lock during the call** we will choos

Context : Active Type: DTMF Number: \* The Label : Door Open

Where "Number" is the DTMF tone to open the door, that in MEET can be "\*" or "#" to active the relay in the intercom panel. In case there is a secondary relay module connected to the panel, then this additional relay can be opened using "0" number. "Label" is the text we want to be shown in the function display.

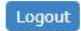

Operation Home Directory Setup

Preferences Speed Dial **Function Keys** Identity 1 Identity 2 Identity 3 Identity 4 Identity 5 Identity 6 Identity 7 Identity 8 Identity 9 Identity 10 Identity 11 Identity 12 Action URL Settings Advanced Certificates Software Update **Status** System Information Log SIP Trace DNS Cache Subscriptions PCAP Trace

# snom

Memory Settings Manual

C Snom Technology GmbH

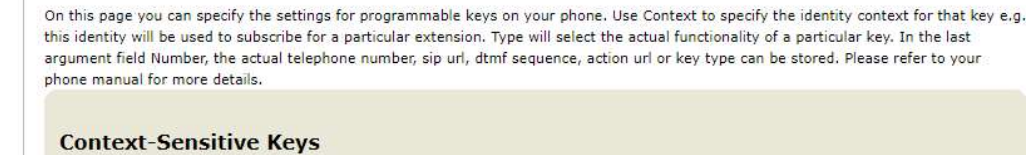

Some settings are not yet stored permanently. Save View Changes

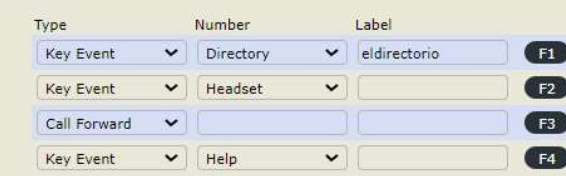

#### **Navigation Keys**

? Key Settings

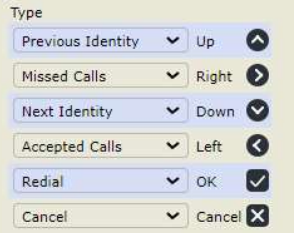

#### **Dedicated Keys**

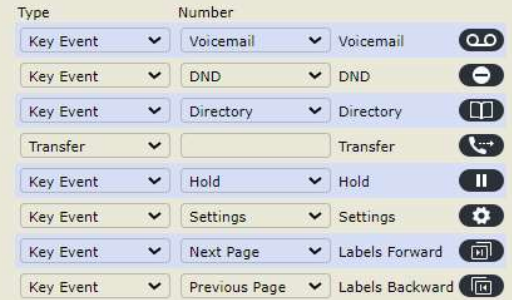

### **Line Keys**

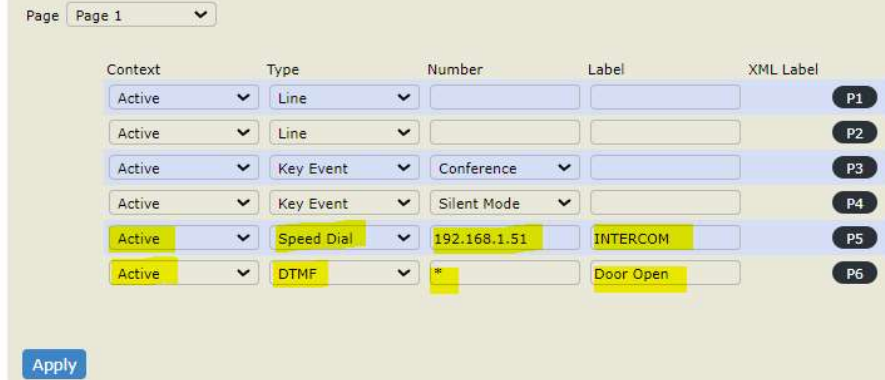